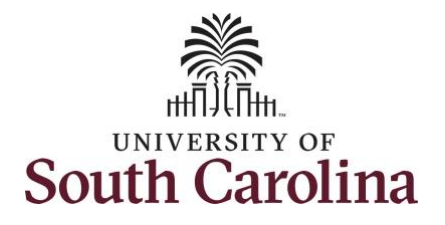

**How to use comp/holiday comp time on an elapsed timesheet for multiple work orders:** This job aid outlines how a manager can use comp/holiday comp time on an elapsed timesheet with multiple work orders on an employee's behalf. A manager can search for direct and indirect employees in the Time and Absence Workcenter to include approving, reporting, and viewing activities.

**Navigation:** Employee Self Service > Manager Self Service > Time and Absence Workcenter **Processing Steps Screenshots SOUTH CAROLINA** Employee Self Service **Step 1:** On the Employee Self Service  $\alpha$ Time and Absence **Talent Profile** Payrol landing page, click the **Choose Other**  My Homepage **Homepages** drop-down arrow and **Manager Self Service** select **Manager Self Service** from the **Employee Self Service** list. Last Pay Date 04/30/2021 **Benefit Details USC Profile** 94 F **Step 2:** Click the **Time and Absence**  Manager Self Service  $\triangle$  Q **SOUTH CAROLINA Workcenter** tile.Manager Dashboard Annrovale My Team ORACLE EOPLESOF  $\mathcal{C}$ **Absence Analytics** Time and Absence Workcenter  $\mathbb{T}^{\mathsf{T}}$ 

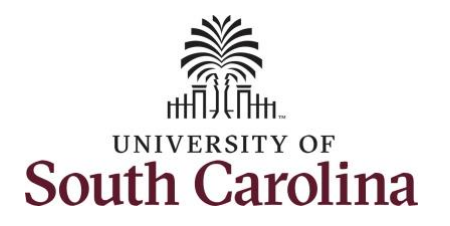

#### **Time and Absence Workcenter**

provides a central area to access the most used time and absence related activities. It enables managers to access various pages and keep multiple windows open while doing their daily work.

The activities provided within the Time and Absence Workcenter include Approving, Reporting, viewing time and absence related transactions, queries, and reports.

**Step 3:** Click the **Manage Time and Absence** drop-down arrow.

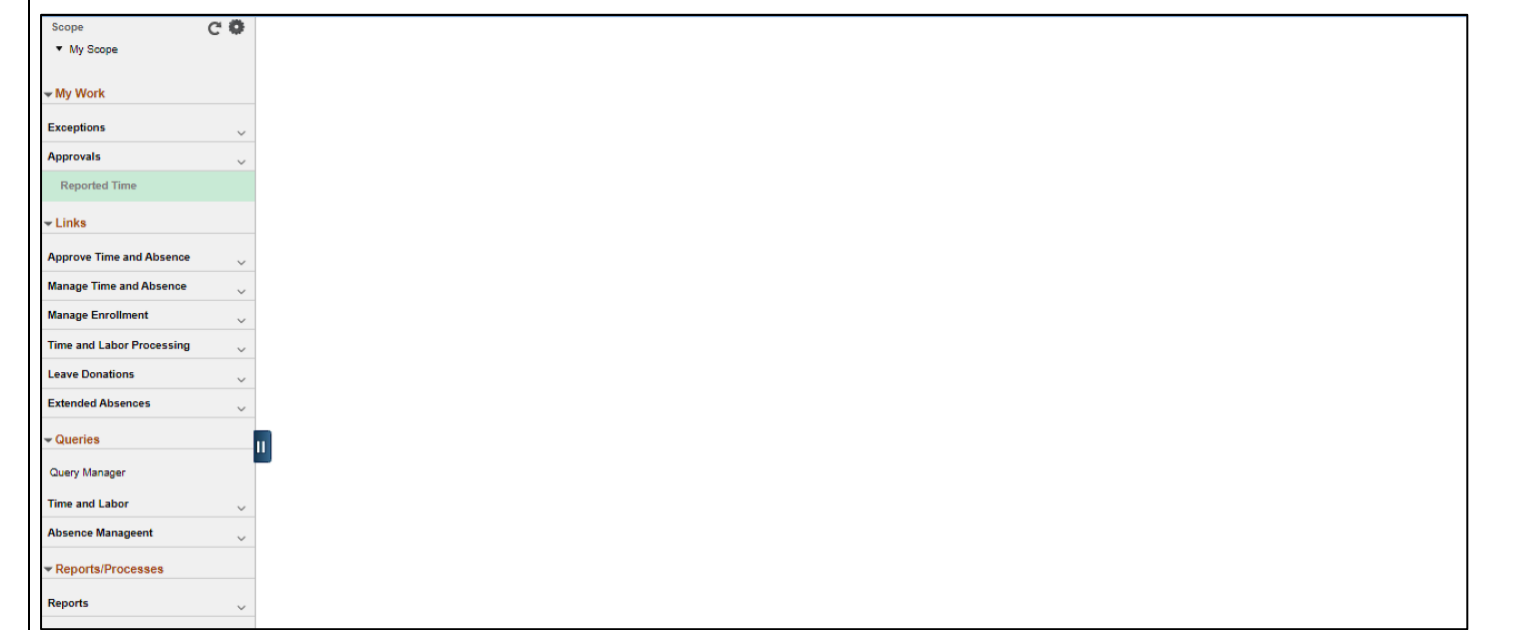

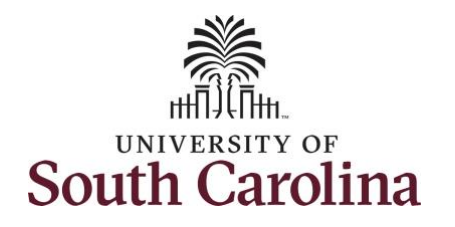

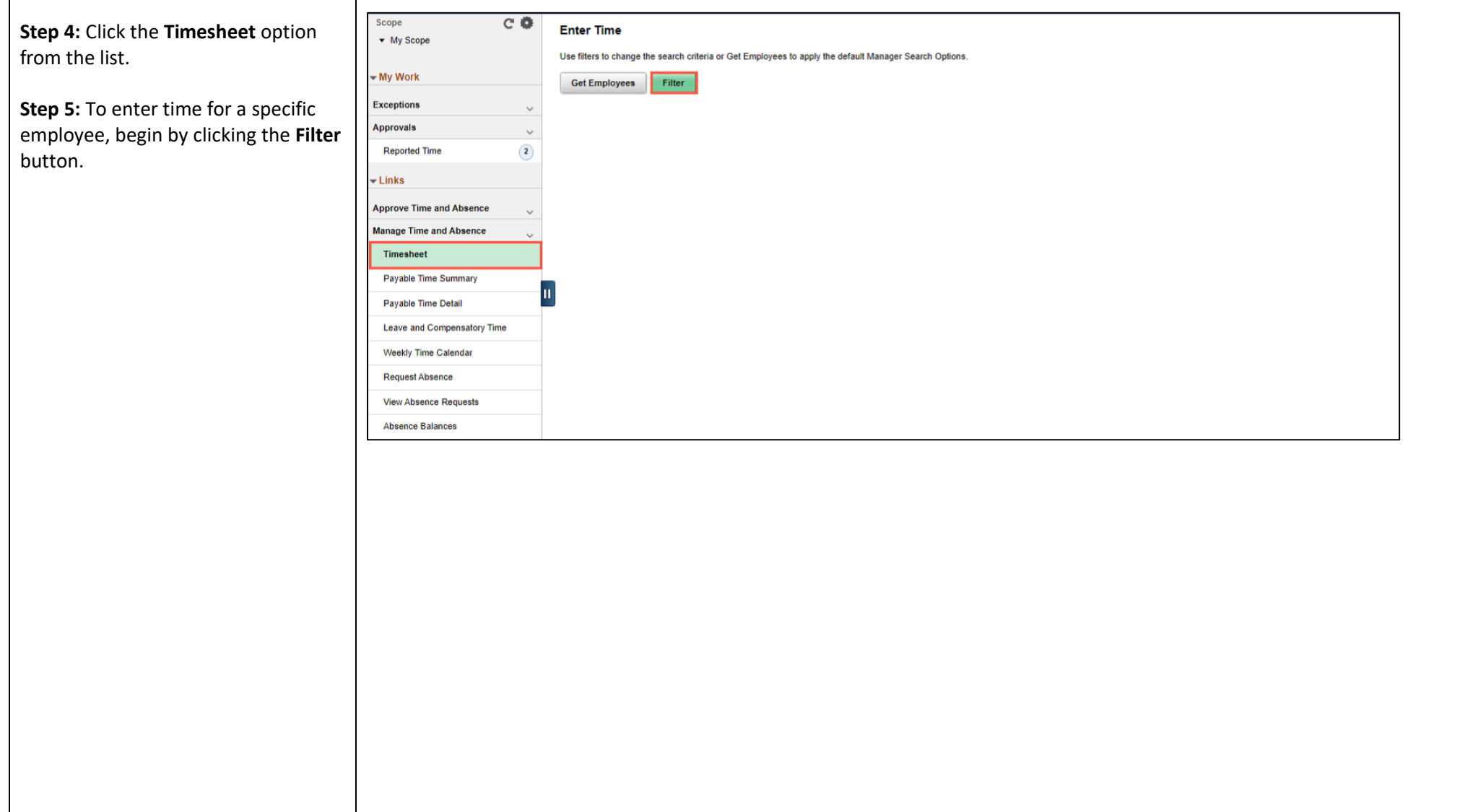

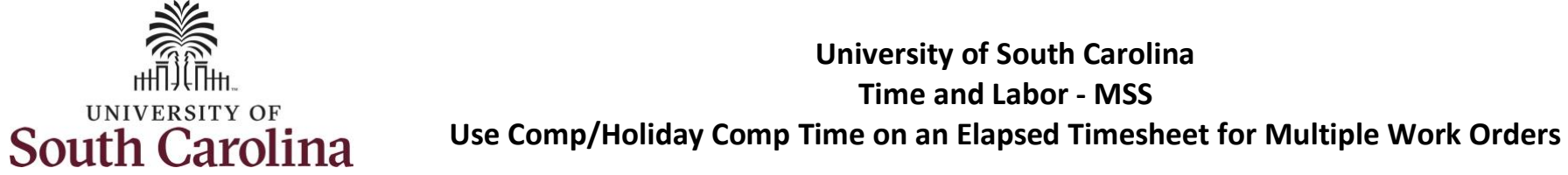

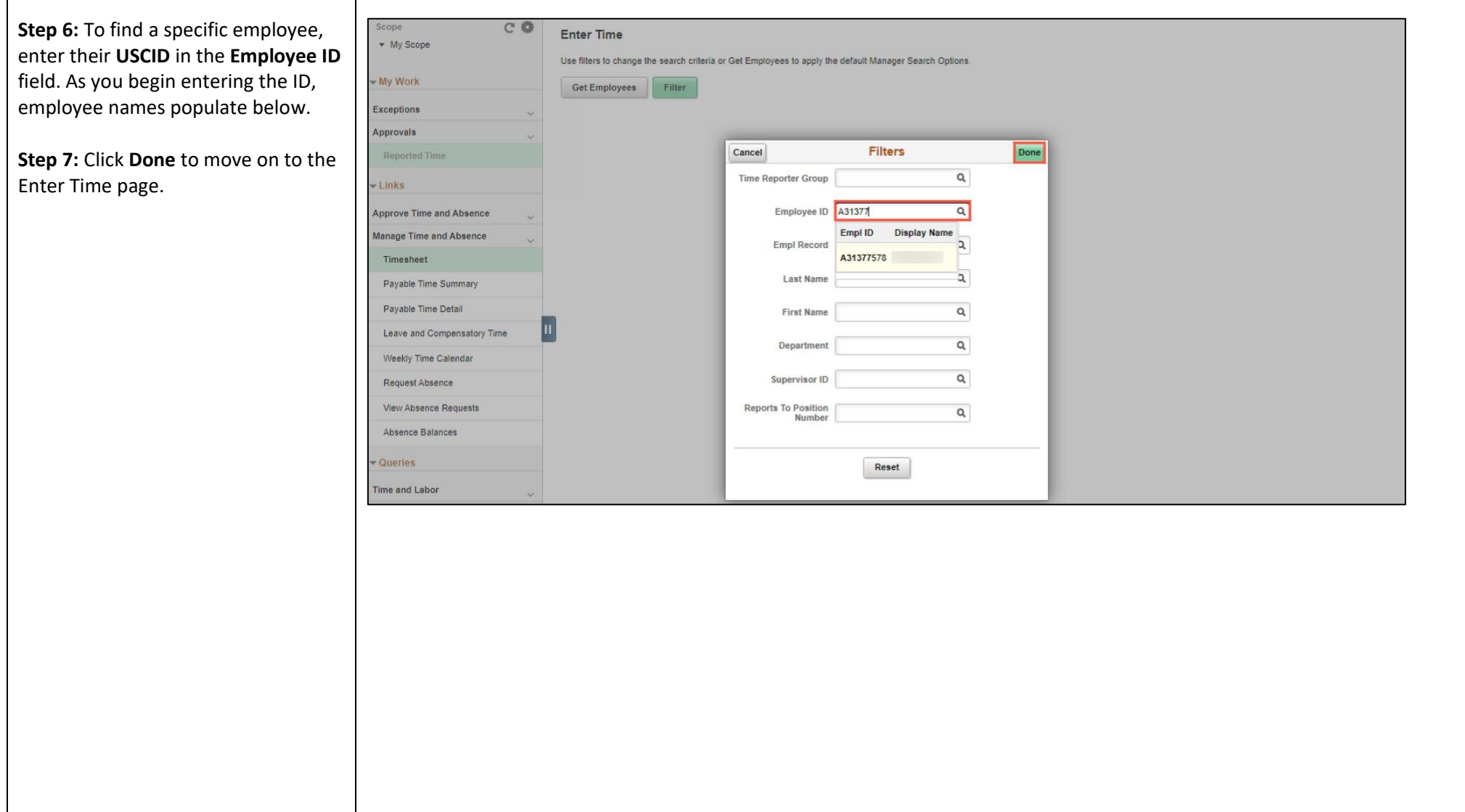

┑

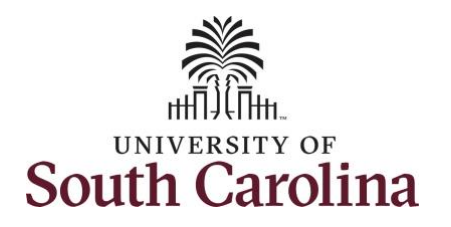

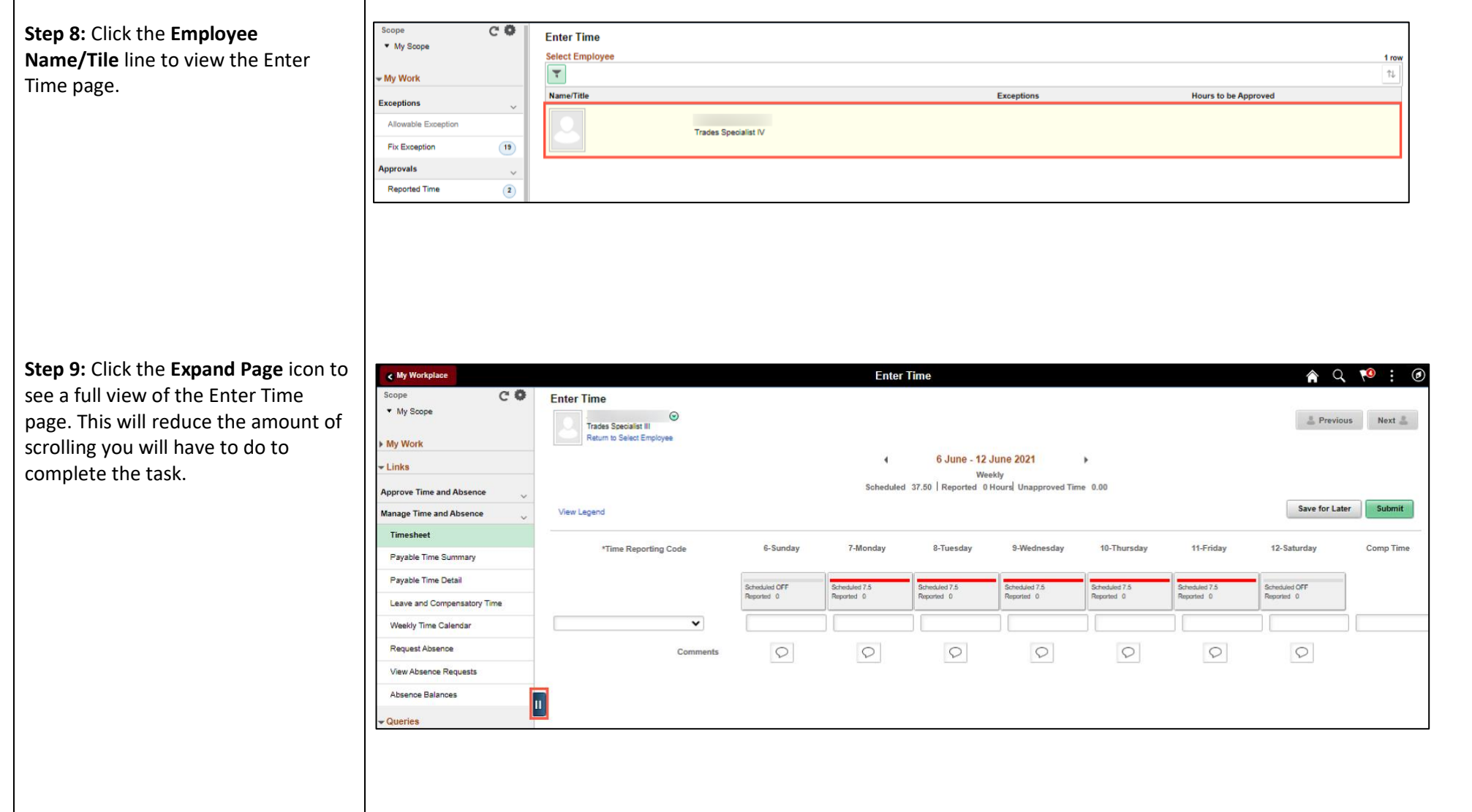

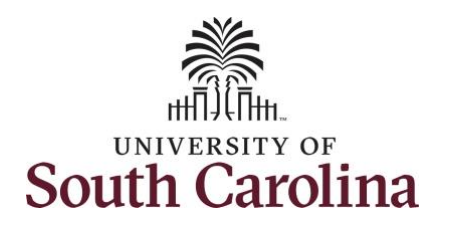

In this scenario the employee has earned comp time and has received verbal approval to utilize 3 hours on 6/07/2021. As the manager, you can enter time on behalf of employees in your area. You can go back to enter and adjust timesheets 60 days prior to the current day on behalf of an employee.

**Note**: If an Absence has been requested, it is not editable on the timesheet. Scroll to the right and click the plus **+** button to add another Time Reporting Code row.

**Step 10:** Be sure to select the correct timesheet for the work week. Use the **Arrows** to navigate to the appropriate timesheet.

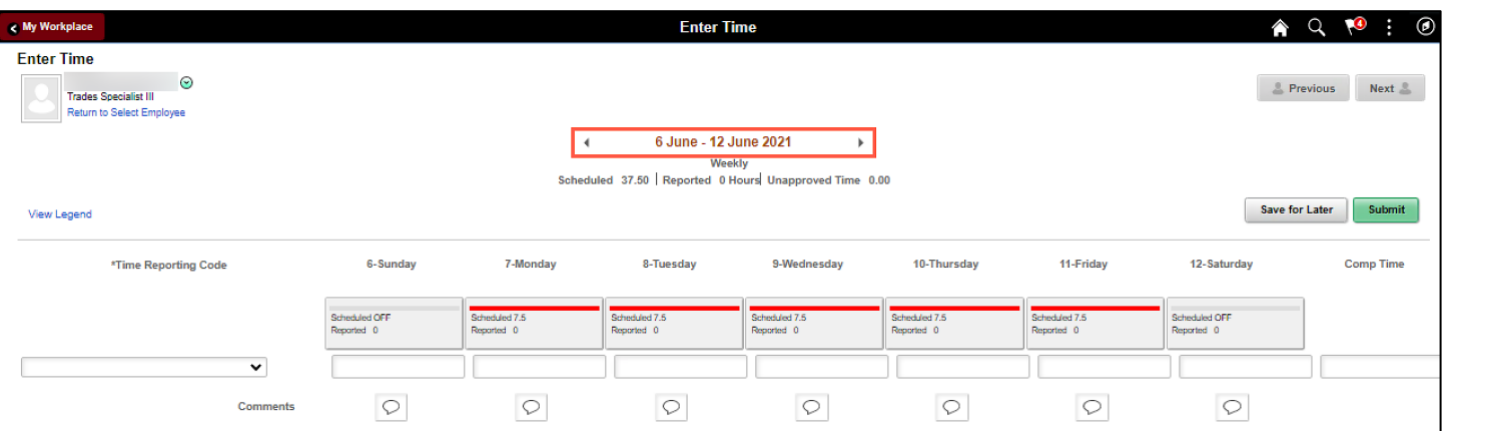

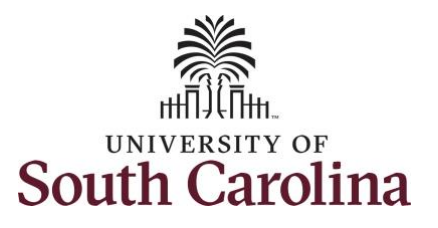

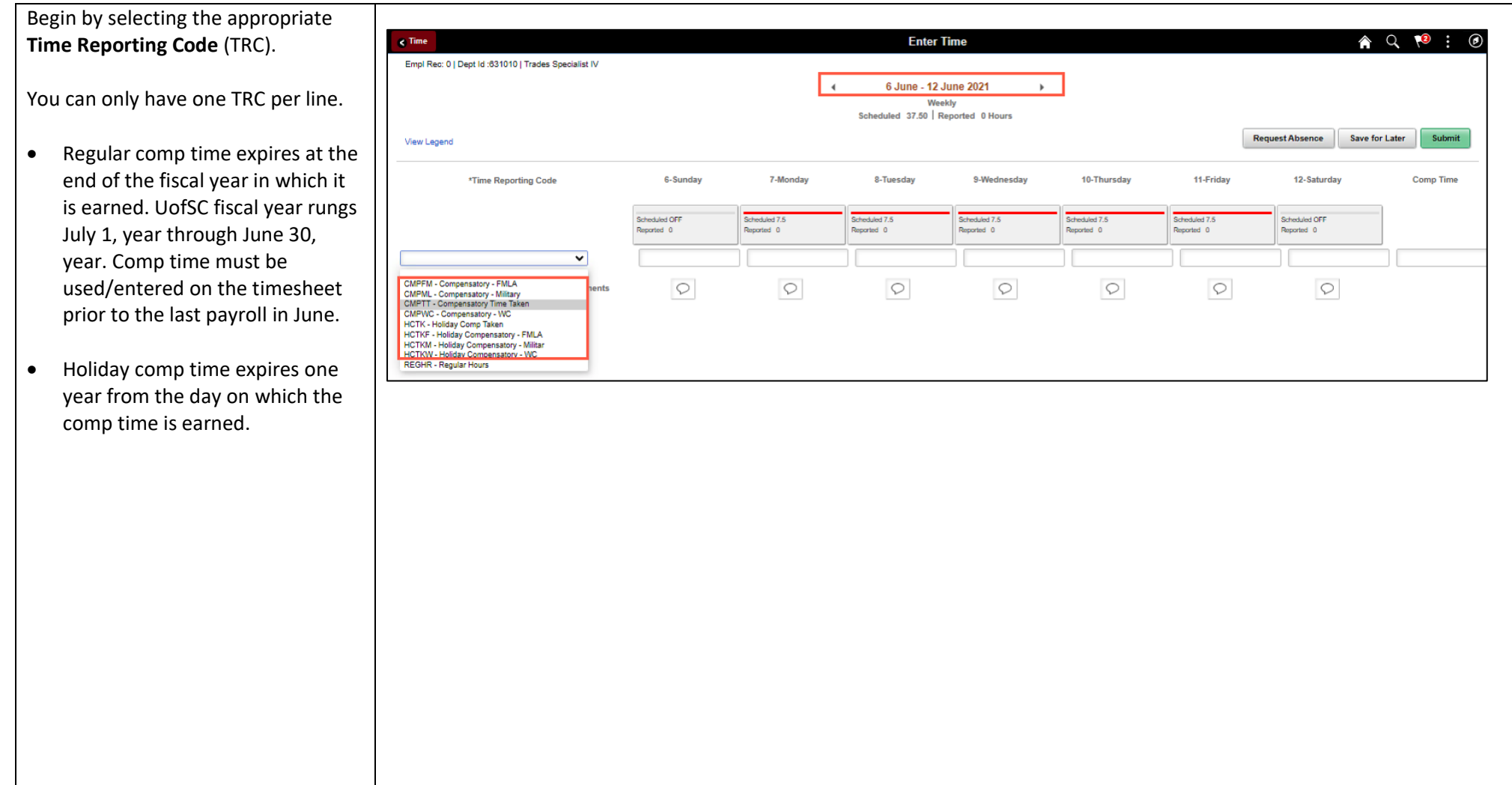

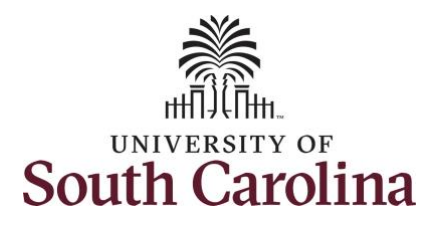

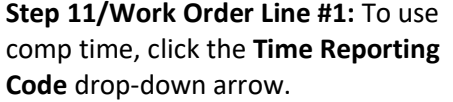

Comp time and holiday comp time can be used for a variety of reasons, but the TRC must align with the specific usage reason, as applicable. Comp time TRCs shown below:

- CMPFM Compensatory-FMLA
- CMPLML Compensatory-Military
- \*CMPTT Compensatory Time Taken (this should be the default use of comp time unless using for reason of FMLA, Military Leave, or Worker's Comp)
- CMPWC Compensatory Time-WC (workers comp)
- \*HCTK Holiday Comp Taken (this should be the default use of holiday comp time unless using for reason of FMLA, Military Leave, or Worker's Comp)
- HCTKF Holiday Compensatory-FMLA
- HCTKM Holiday Compensatory-Military
- HCTKF Holiday Compensatory-WC (workers comp)

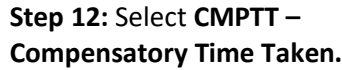

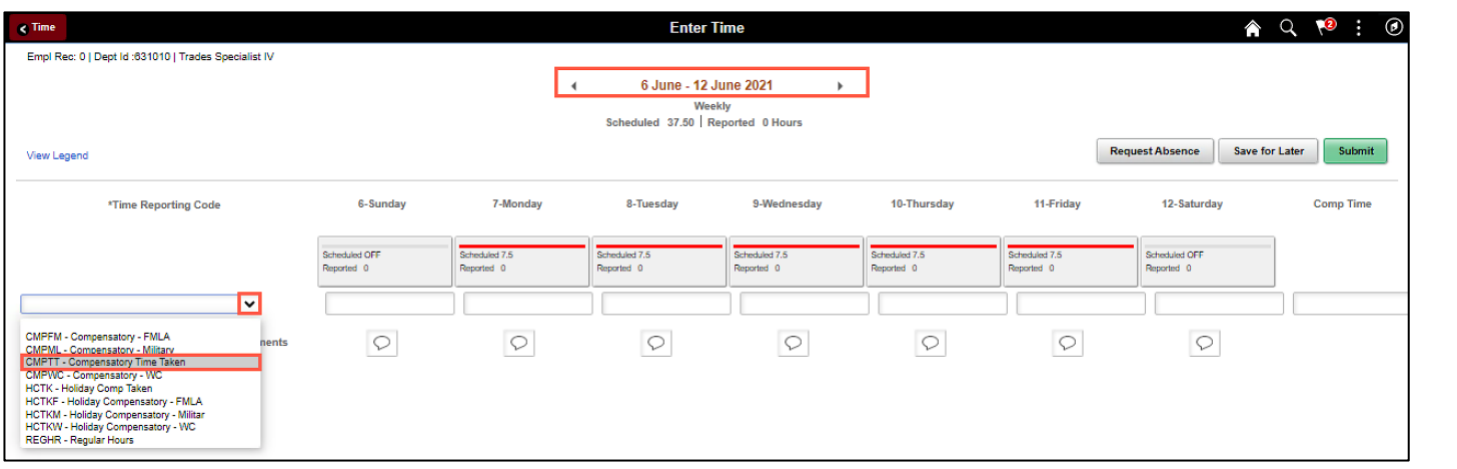

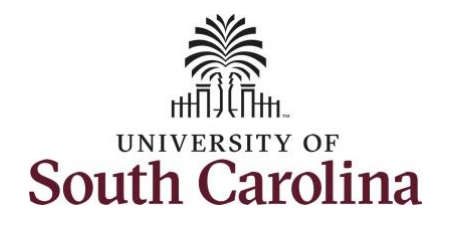

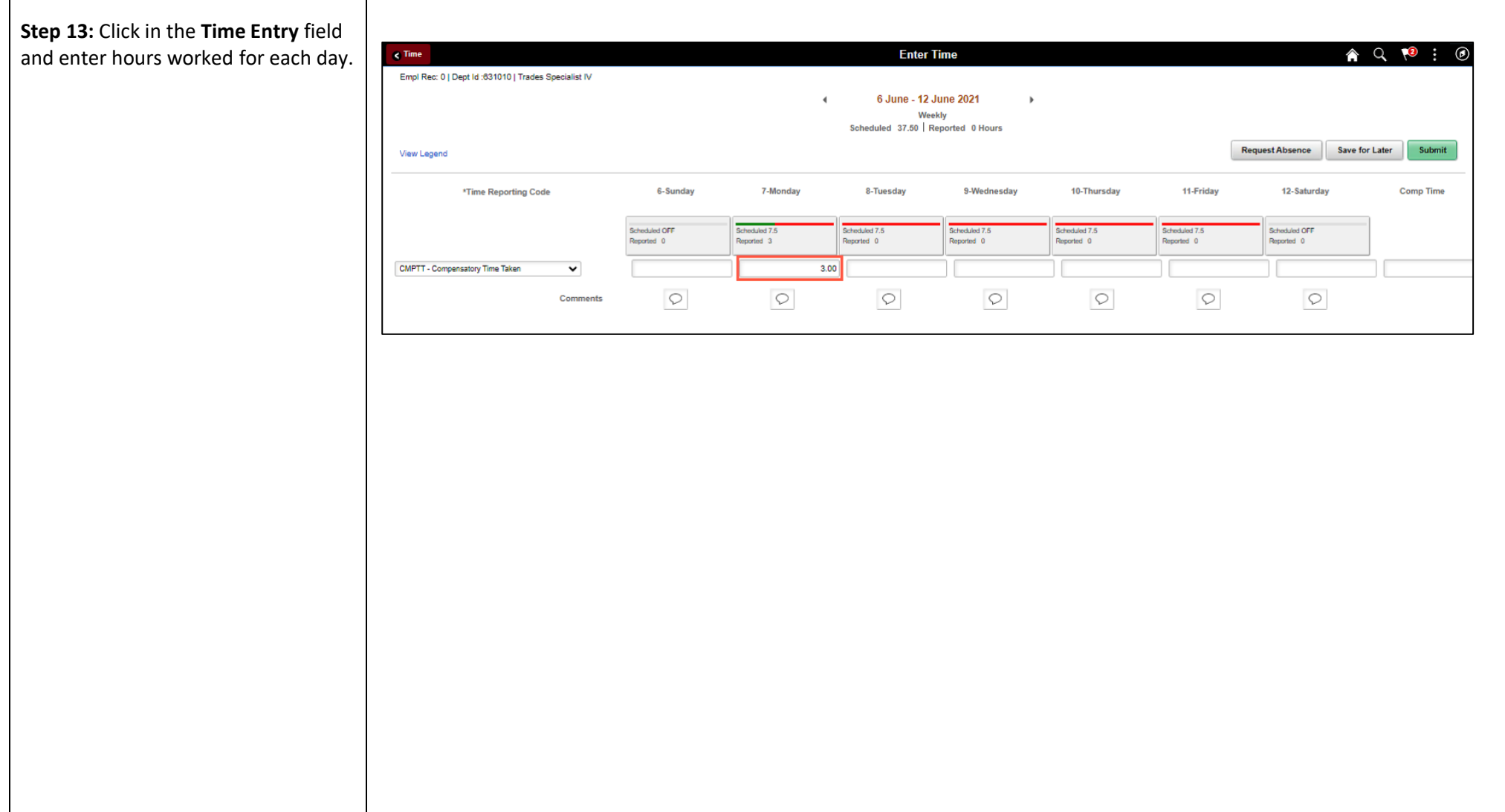

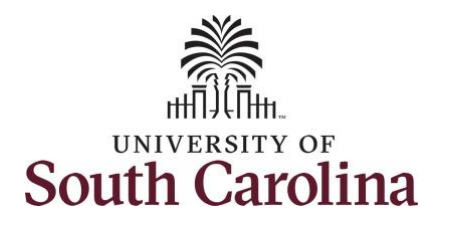

**Step 14:** Scroll over to the right, cli the **Work Order** field, and enter th order number that corresponds with comp time hours taken for the first

**Step 15:** Click the **+ (plus)** button t an additional line for the second w order you worked that week.

**Step 16/Work Order Line #2: Scroll** to the left to enter time worked for second work order. Click the **Time Reporting Code** drop-down arrow.

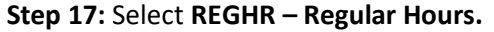

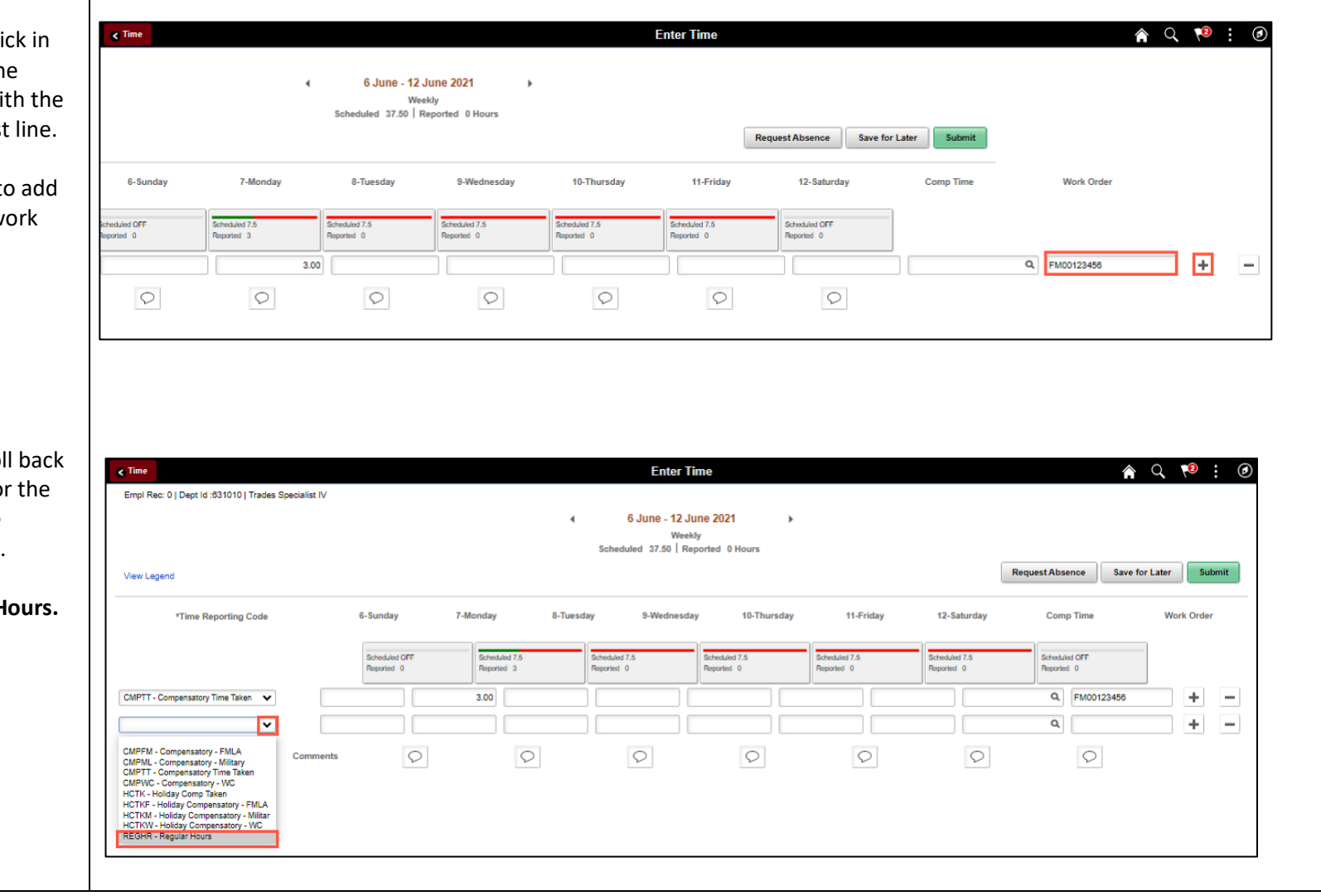

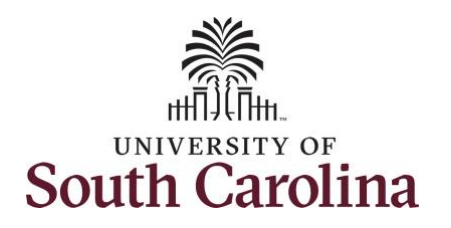

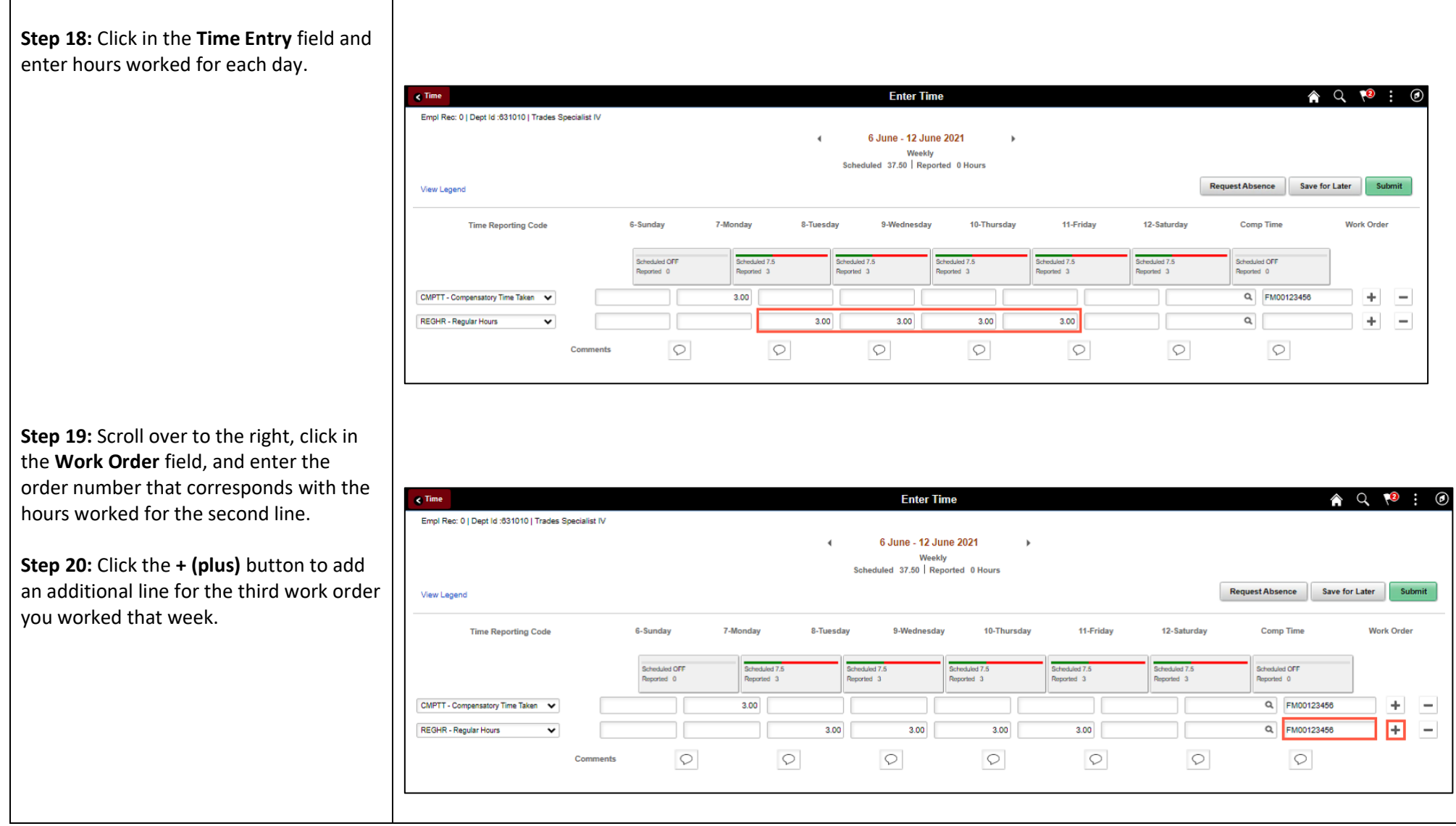

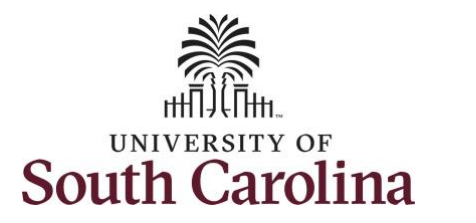

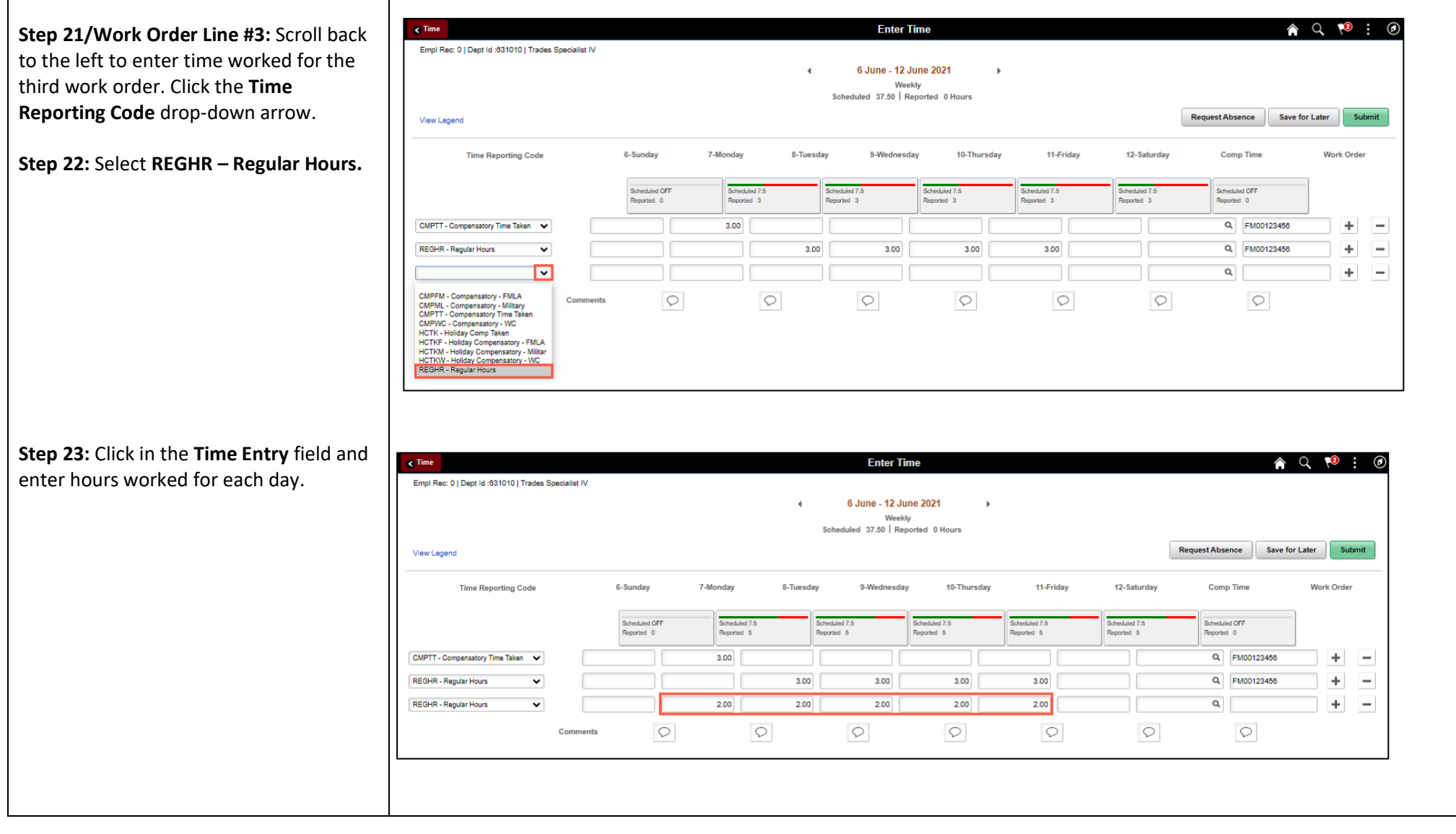

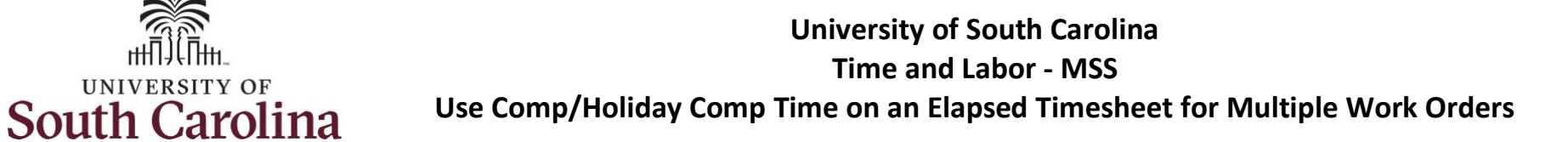

**Step 24:** Scroll over to the right, click in the **Work Order** field, and enter the order number that corresponds with t hours worked for the third line.

UNIVERSITY OF

**Step 25:** Click the **+ (plus)** button to ad an additional line for the third work or you worked that week.

**Step 26/Work Order Line #4: Scroll ba** to the left to enter time worked for the third work order. Click the **Time Reporting Code** drop-down arrow.

**Step 27:** Select **REGHR – Regular Hours.** 

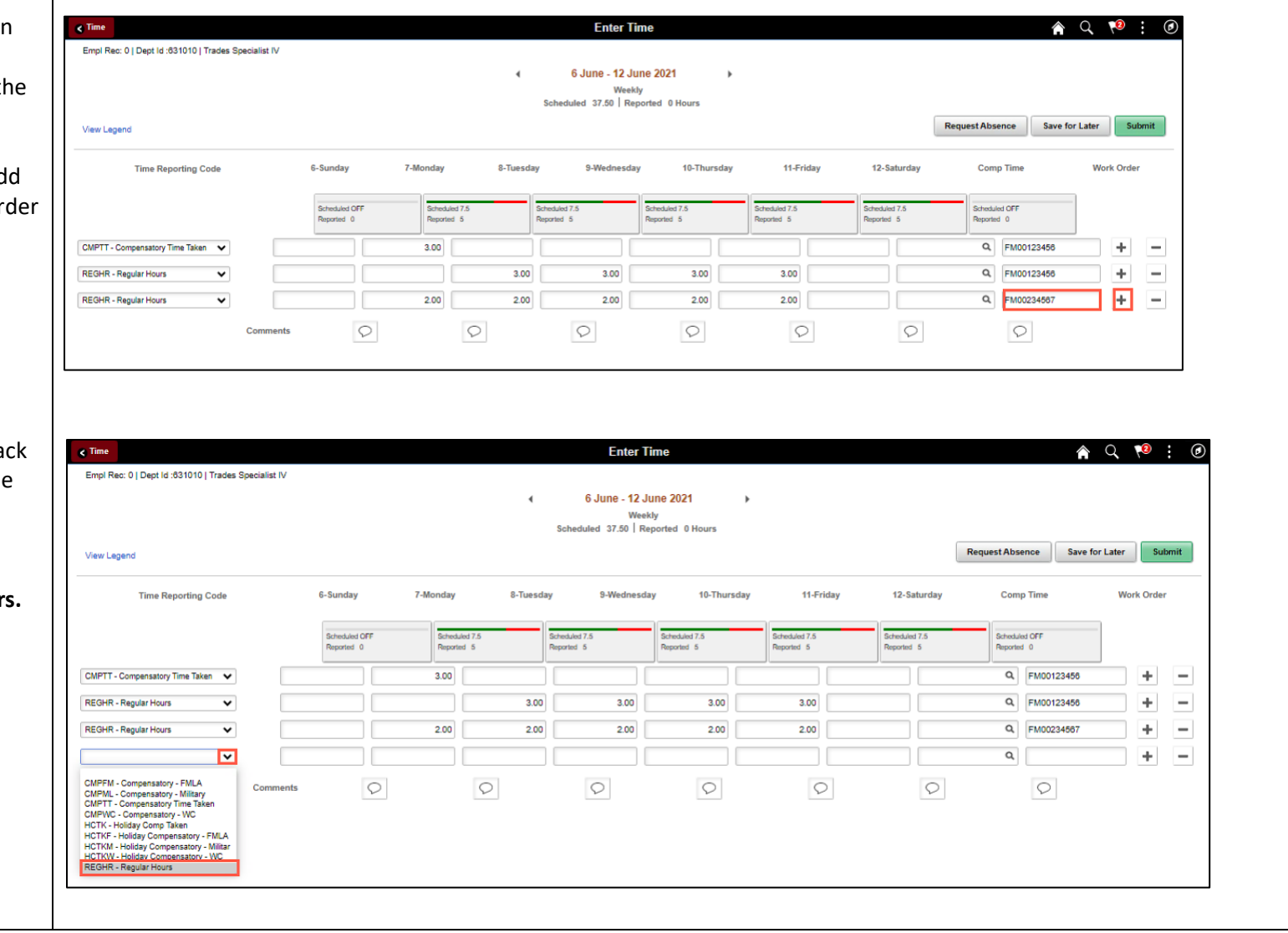

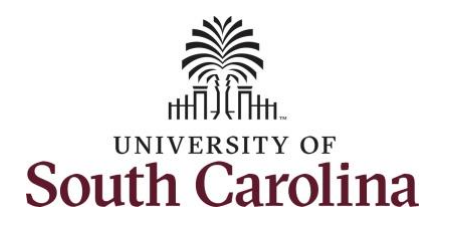

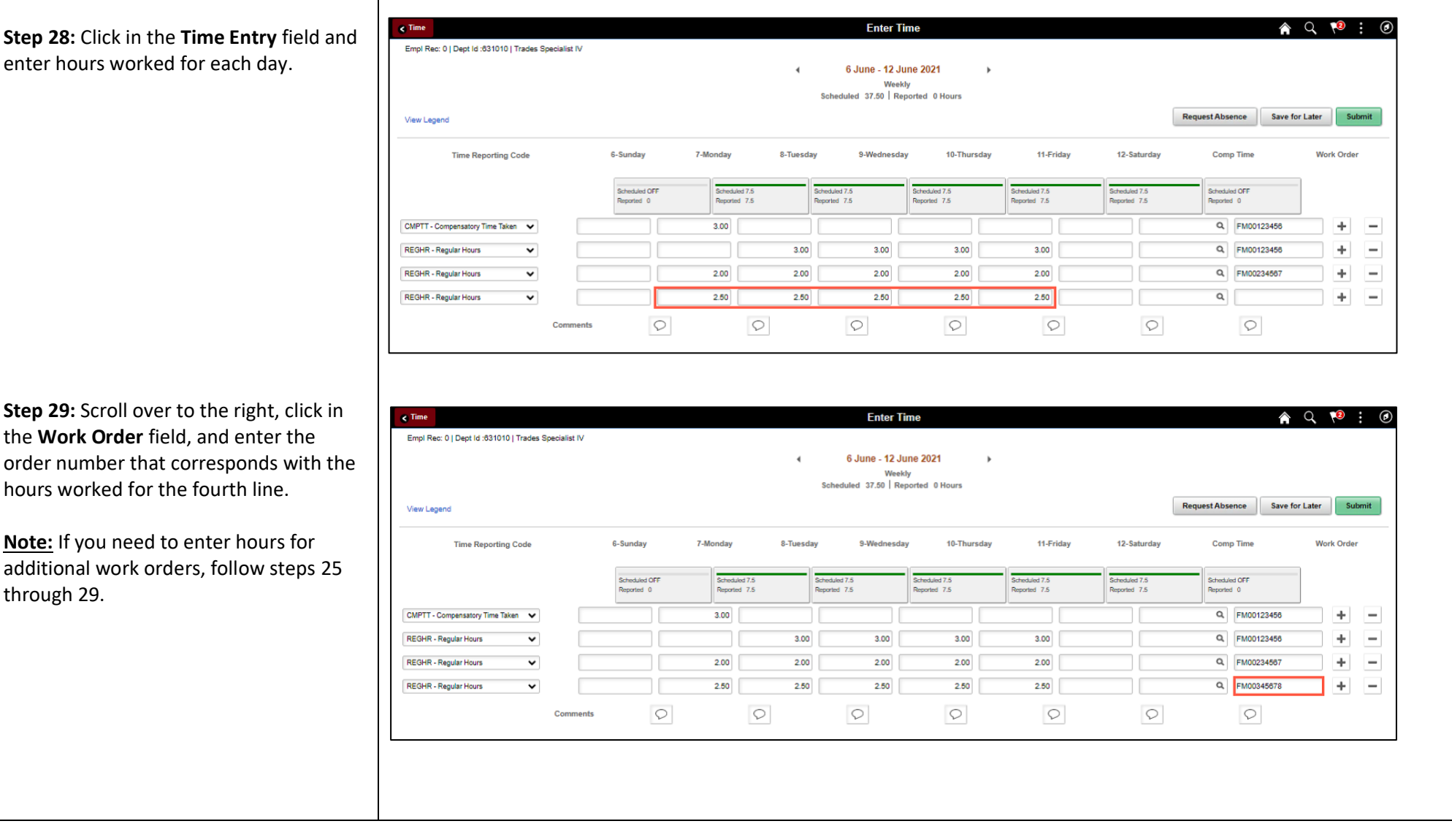

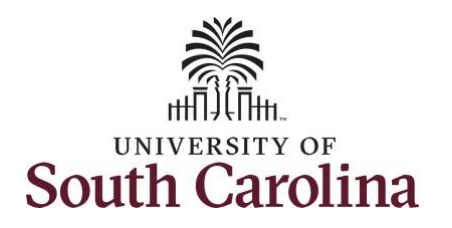

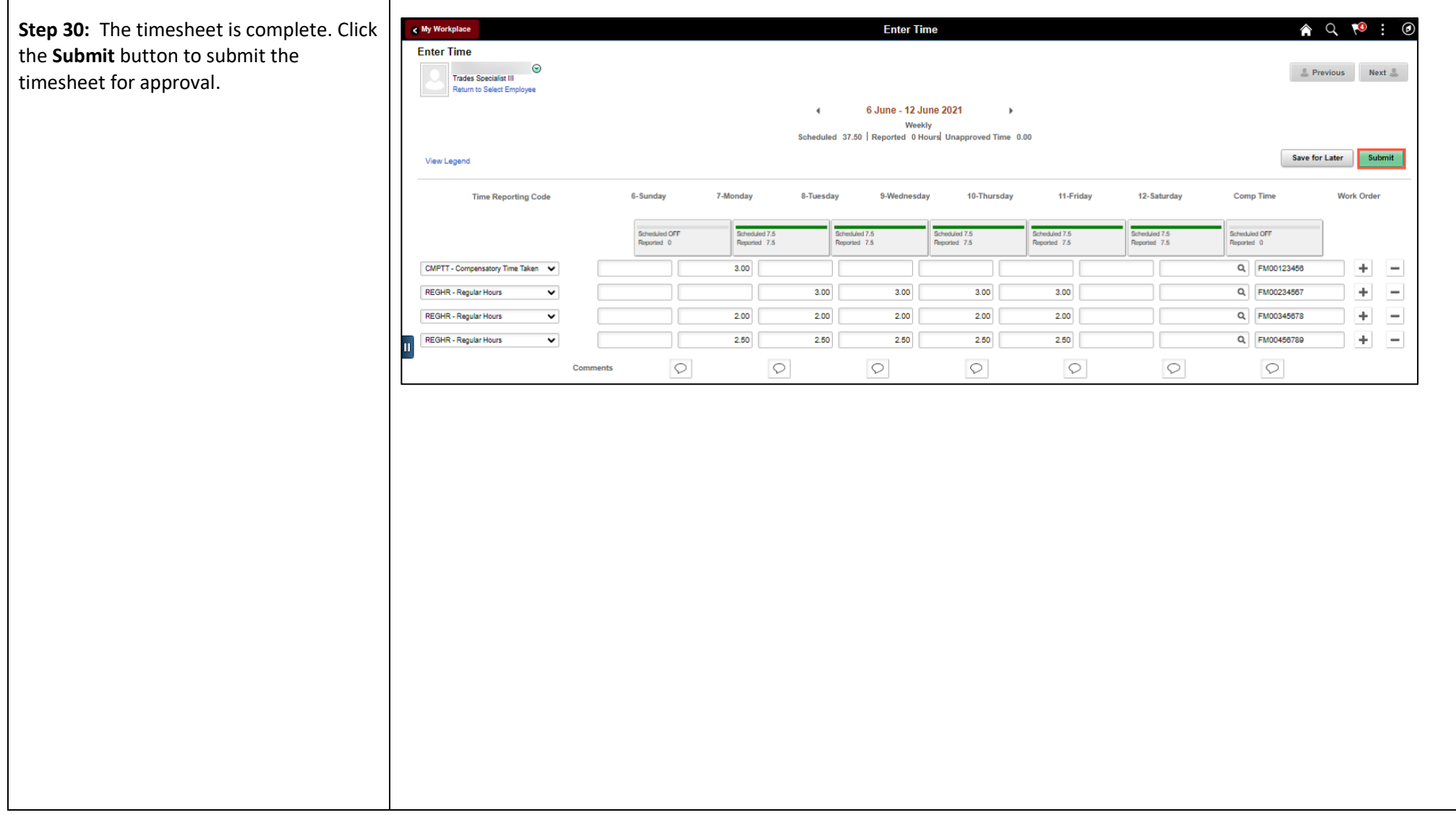

┱

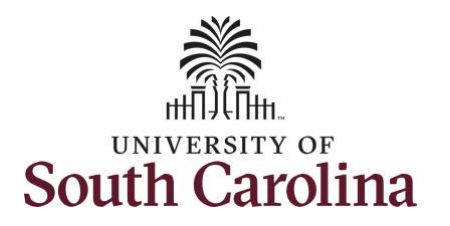

Once the timesheet has been submitted correctly, you will see a message across the top of the screen saying that the timesheet has been submitted successfully. Also, an email is generated that will automatically be sent to the employee.

When submitted, the summary at the top of the page will show the **Scheduled** total and **Reported** total for the week in view.

**Step 31:** Notice the time for each day is automatically approved at submission. When time is entered by a manager on behalf of an employee, additional approval is not required.

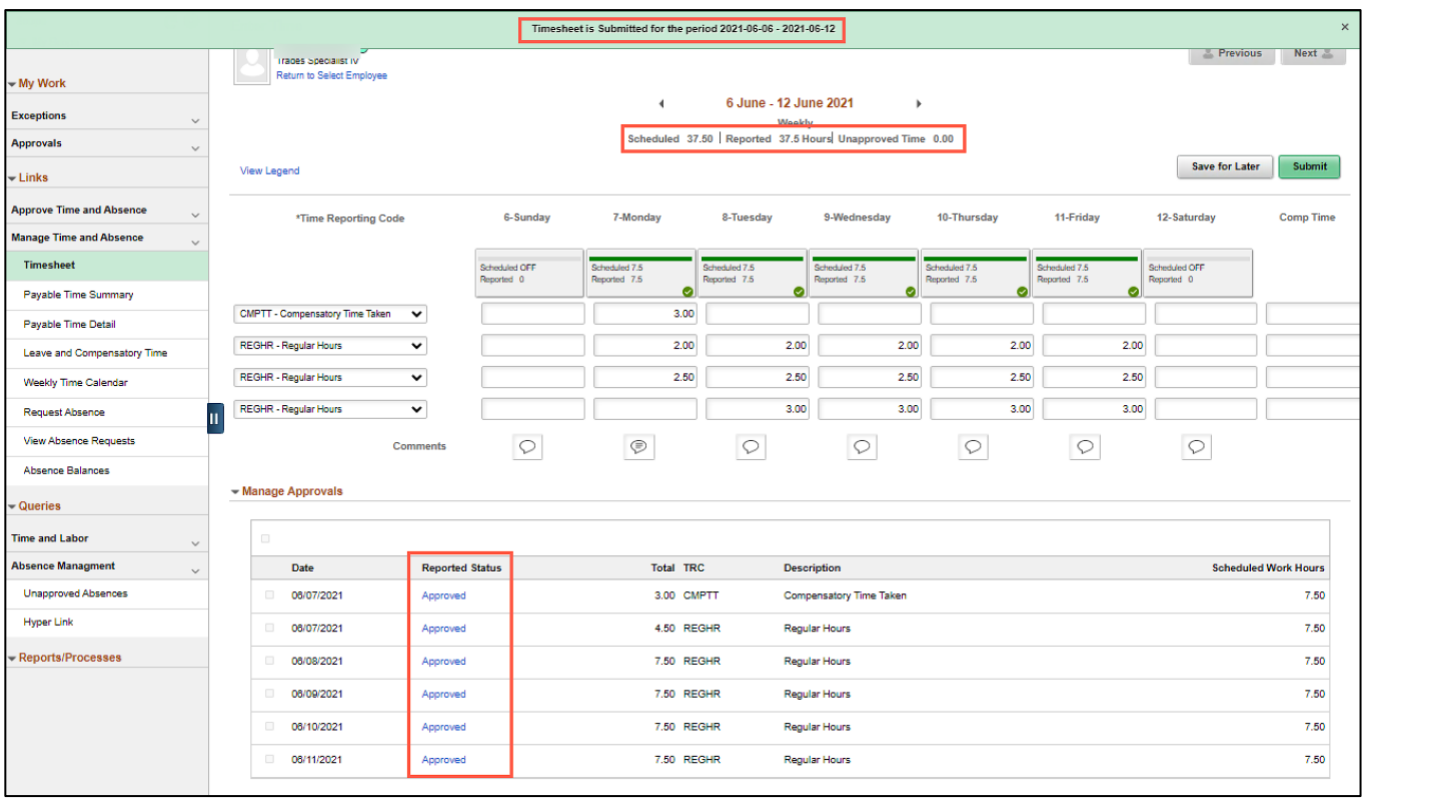

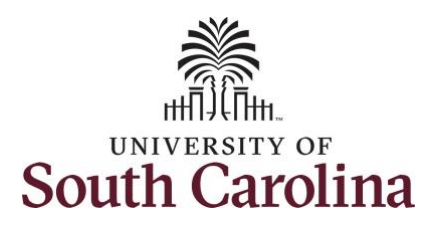

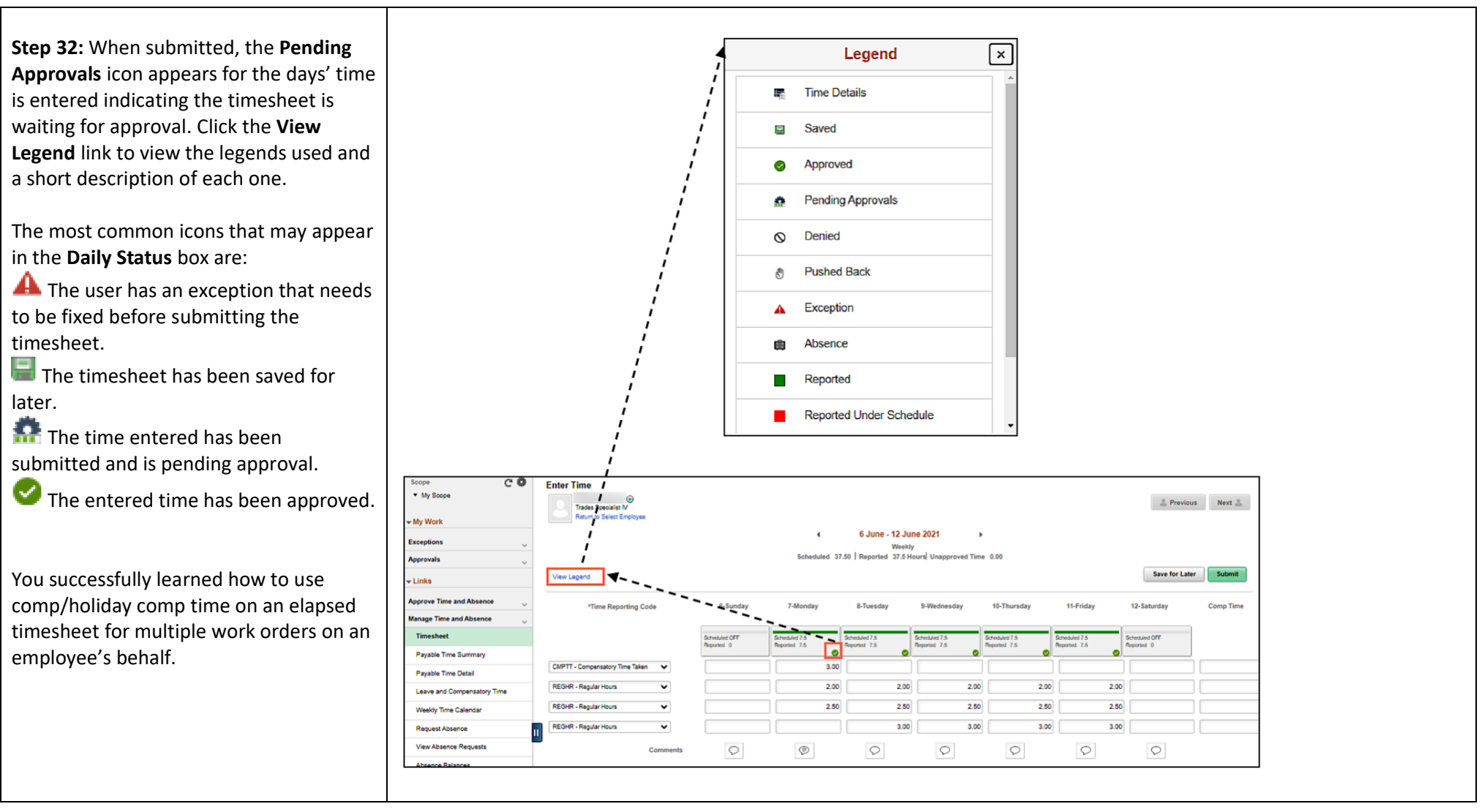